### **YOUR DIGITAL ASSISTANT TO WORK ON ORAL EXPRESSION AND COMPREHENSION**

### **HOW TO USE BEEGUP?**

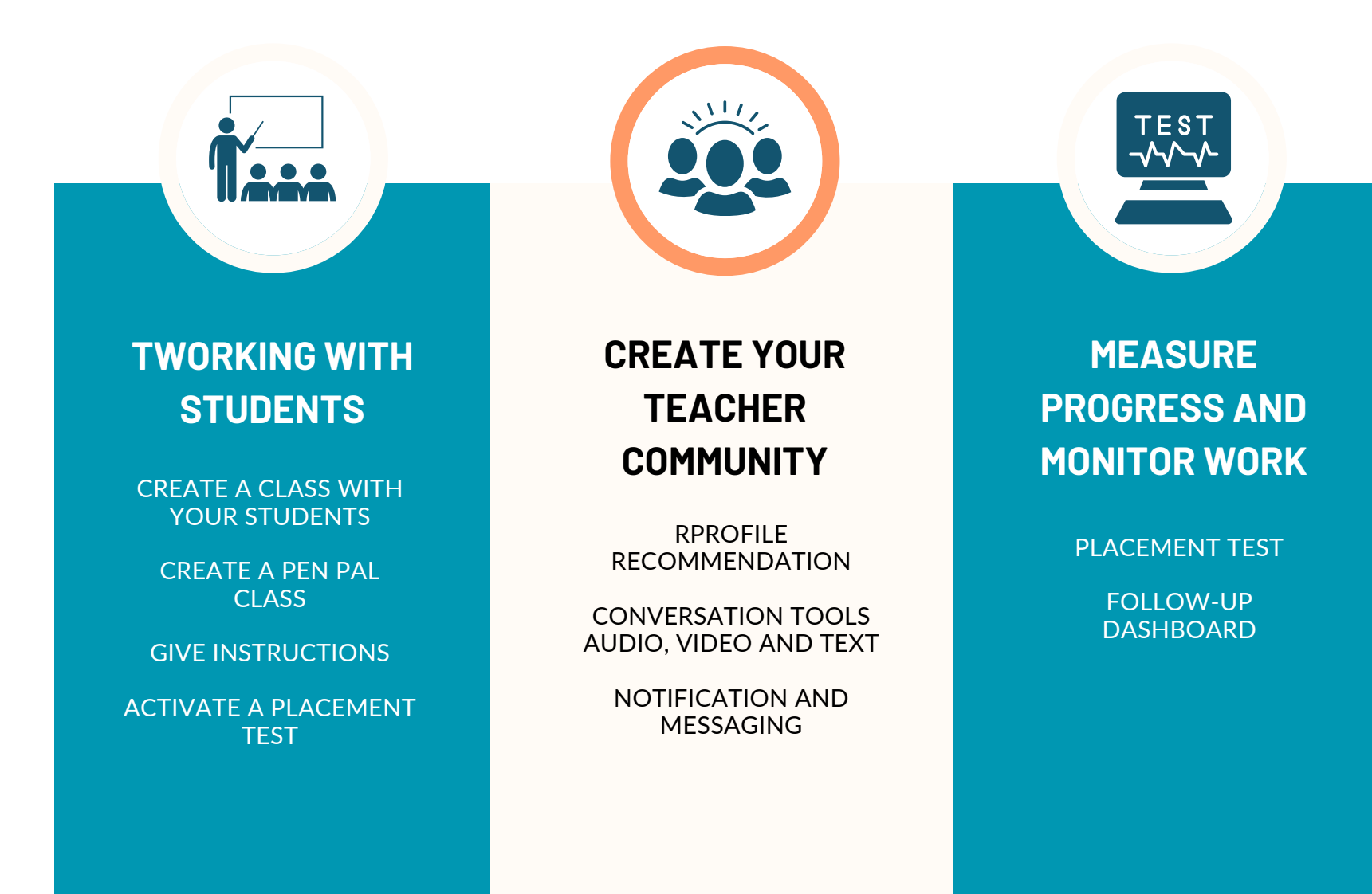

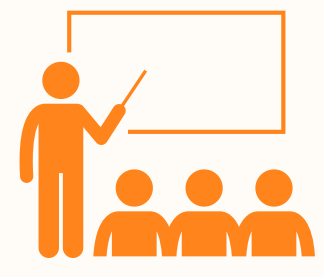

# **WORKING WITH YOUR STUDENTS**

Your classes will be created directly in your workspace if you have provided us with the information when you registered (class name - number of pupils, e)

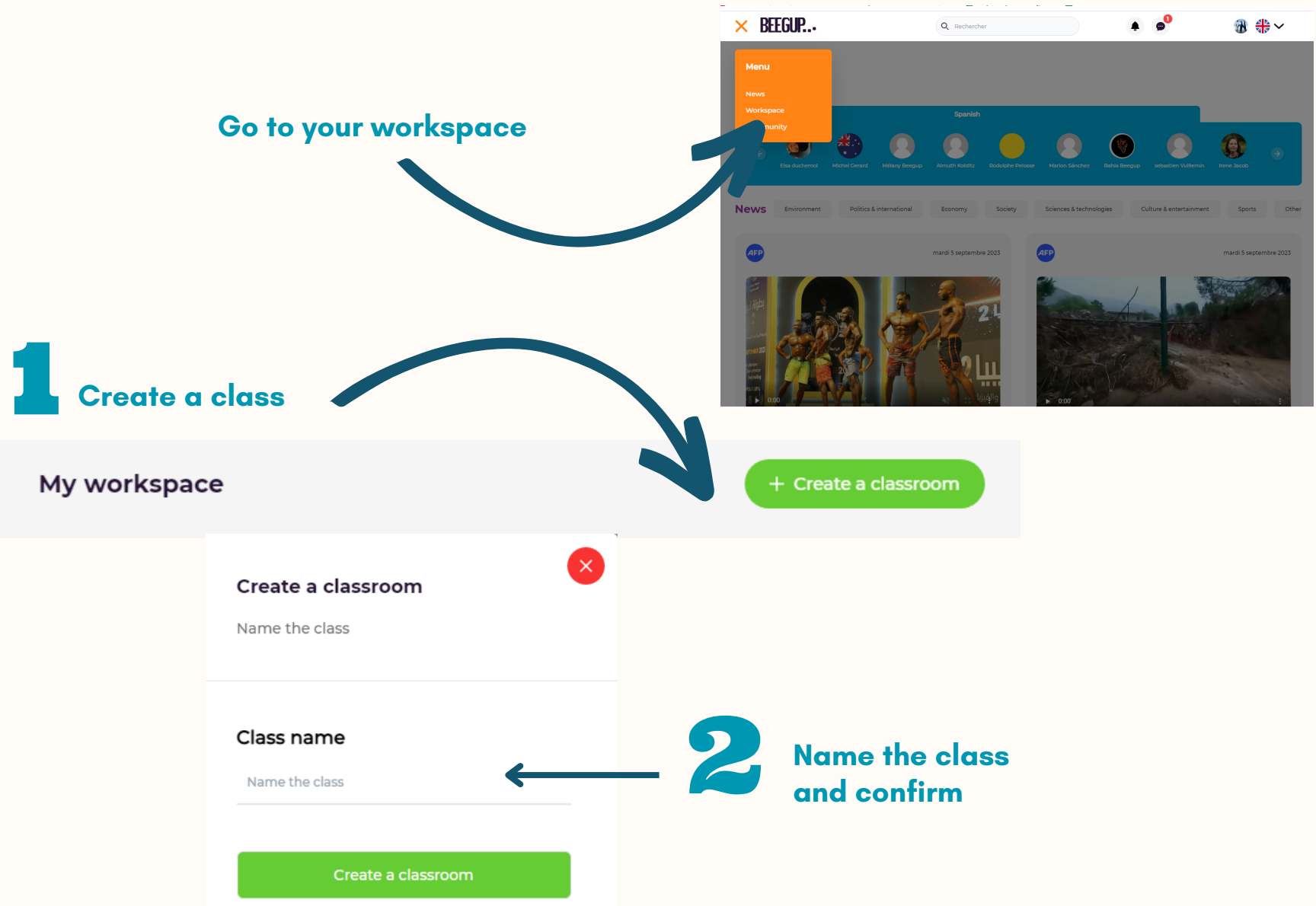

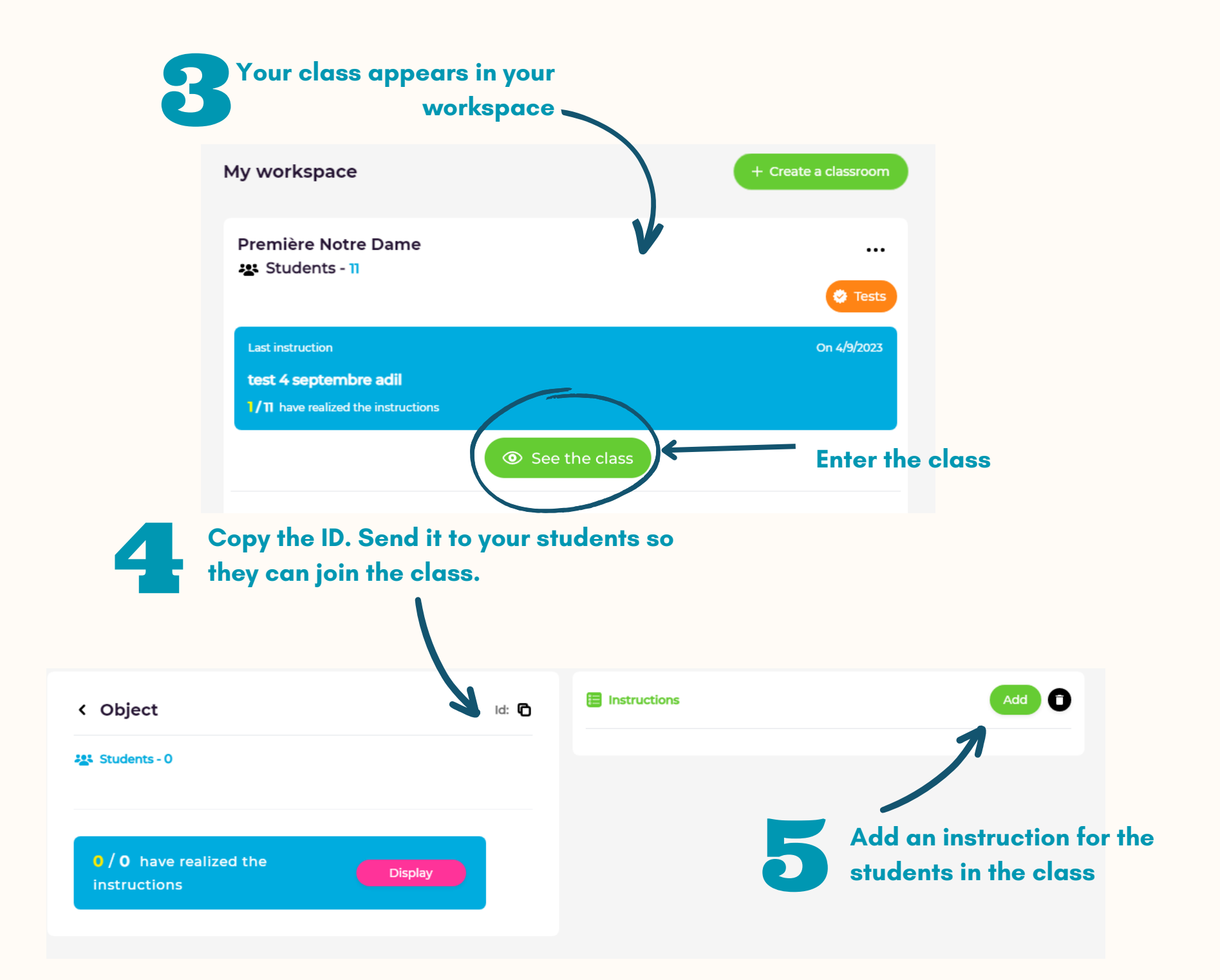

#### **E** Ajouter des Consignes

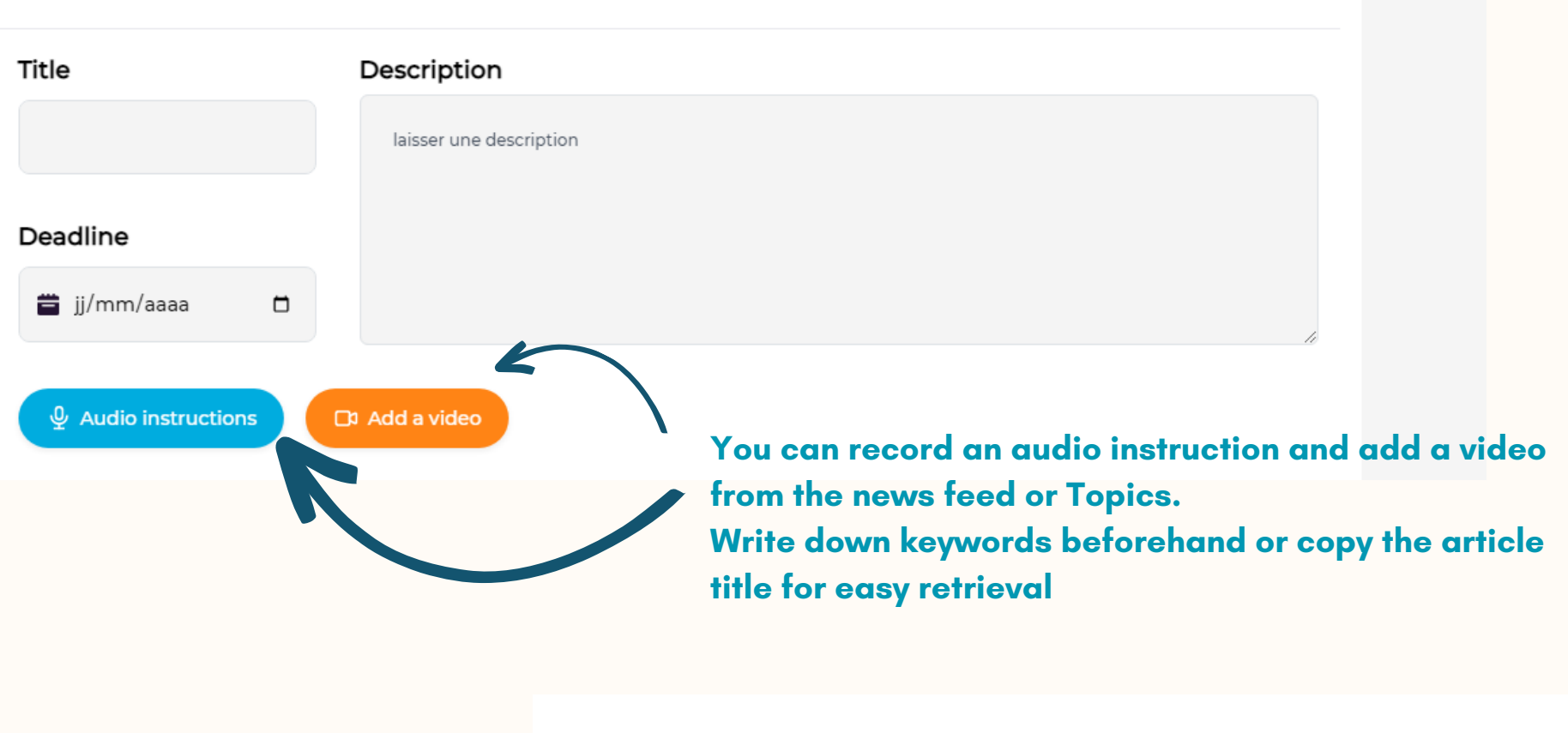

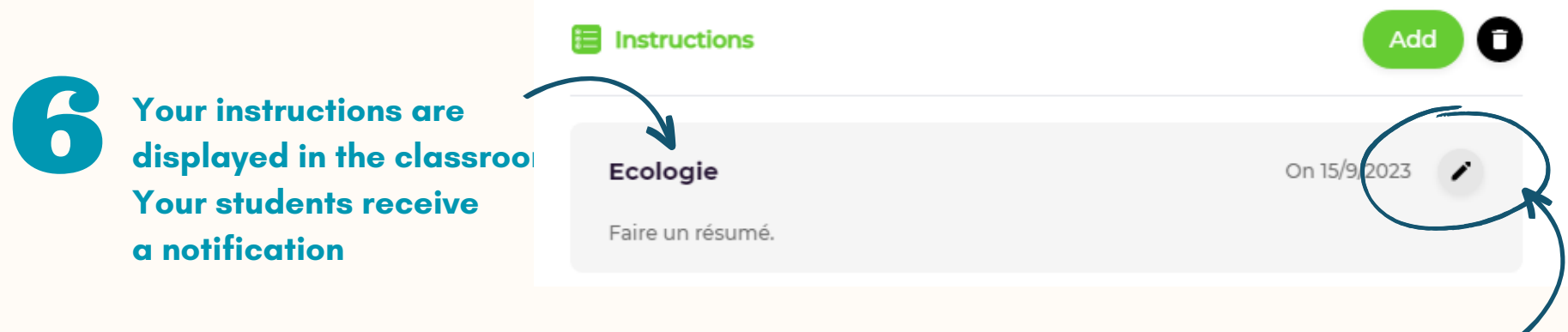

**You can change your instruction at any time**

### **CREATE AN INSTRUCTION FROM THE HOME PAGE**

Using video articles from the press review and/or educational content

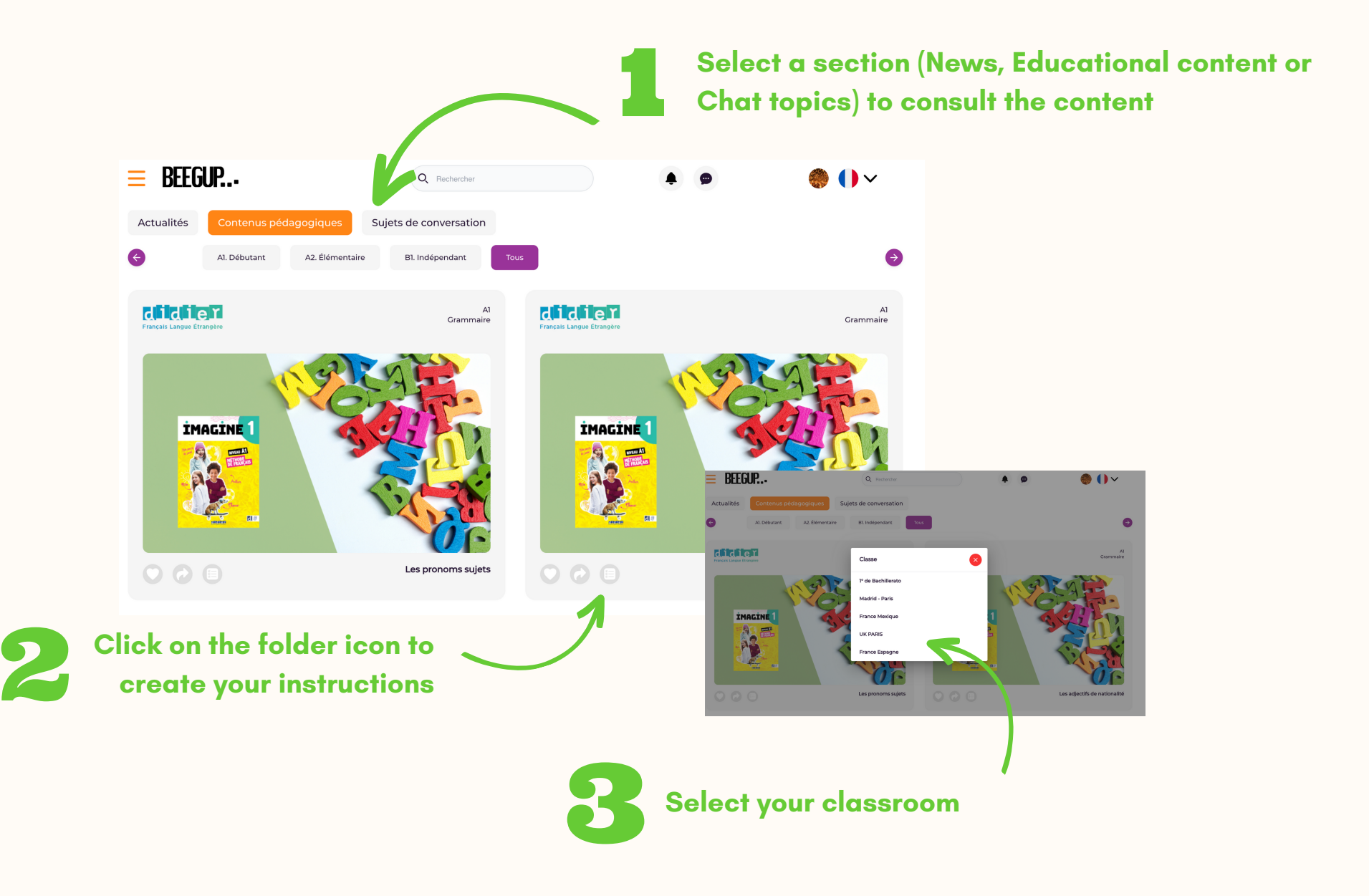

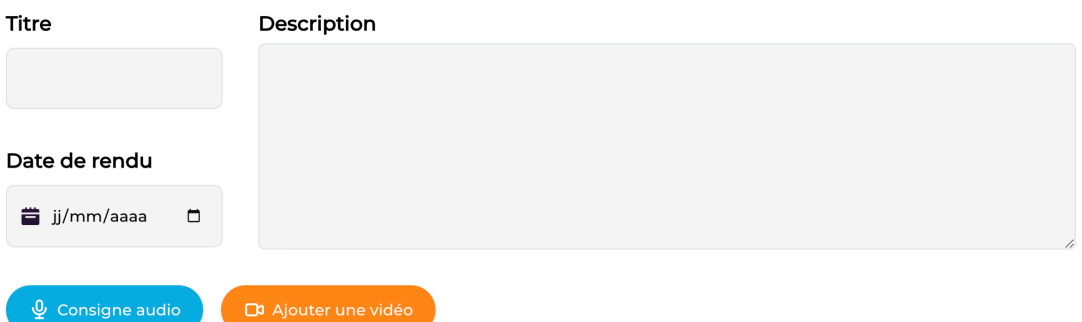

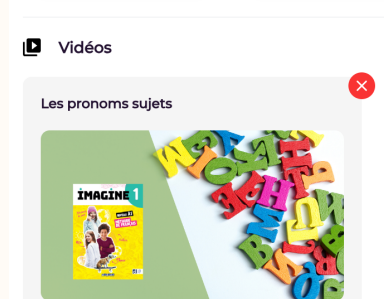

The selecte **The selected content will appear in the instructions Give your details and enter a date for submission.**

**You can add an audio comment and add a video from the news feed or themed folders**

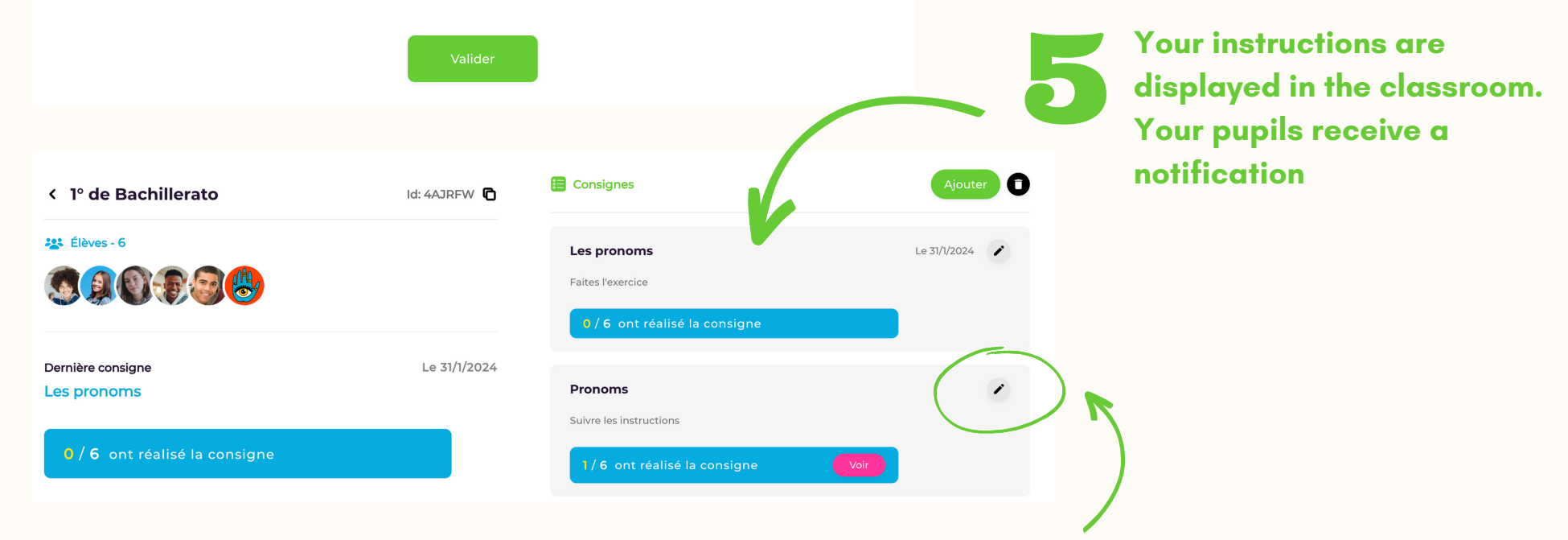

**You can change your instruction at any time**

### **YOU CAN CREATE A PEN PAL CLASS WITH THE STUDENTS IN YOUR CLASS.**

1 - Consult the teachers' community to find a teacher who would like to create an exchange class.

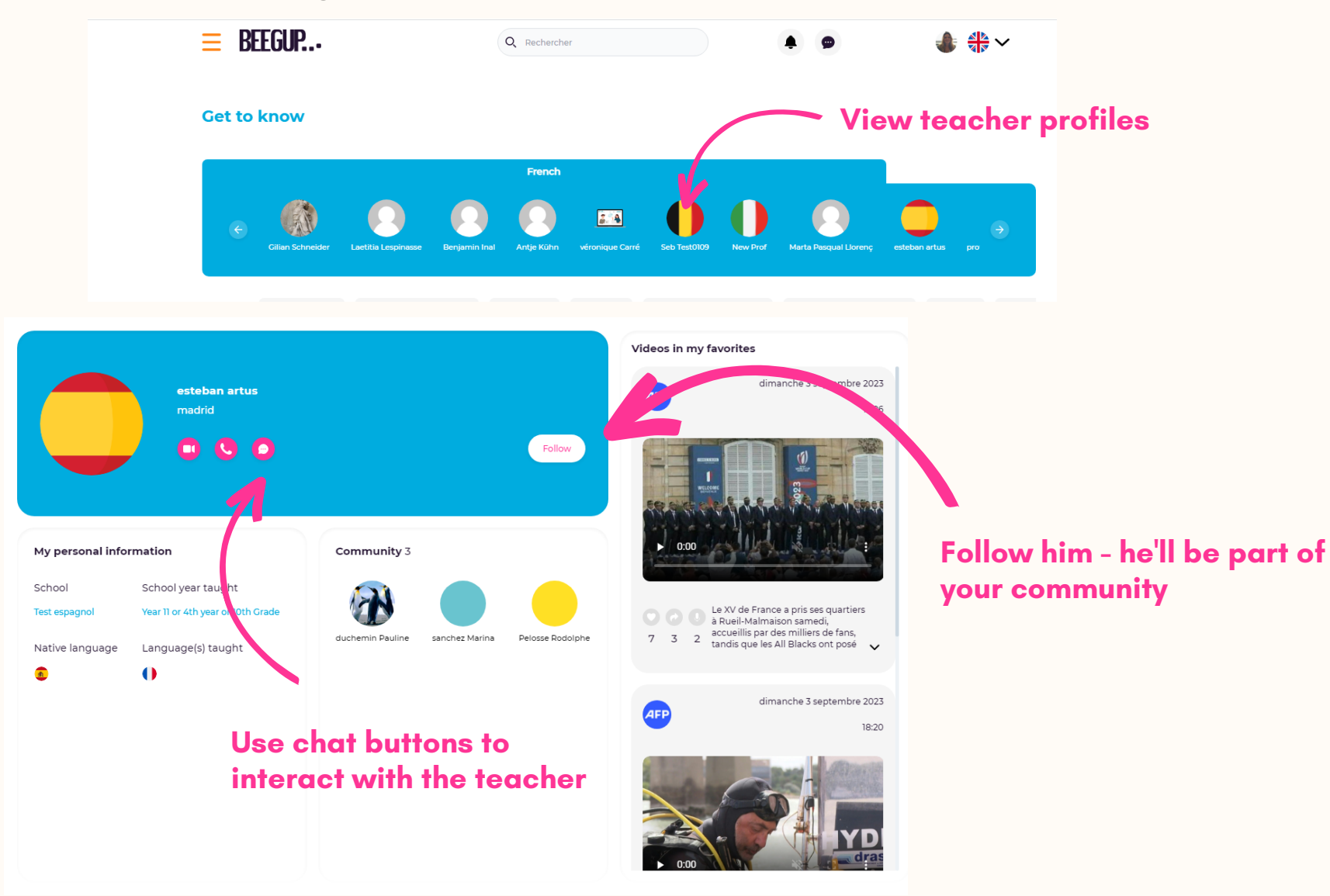

2 - Go to your workspace and select the class with which you wish to set up a pen pal class.

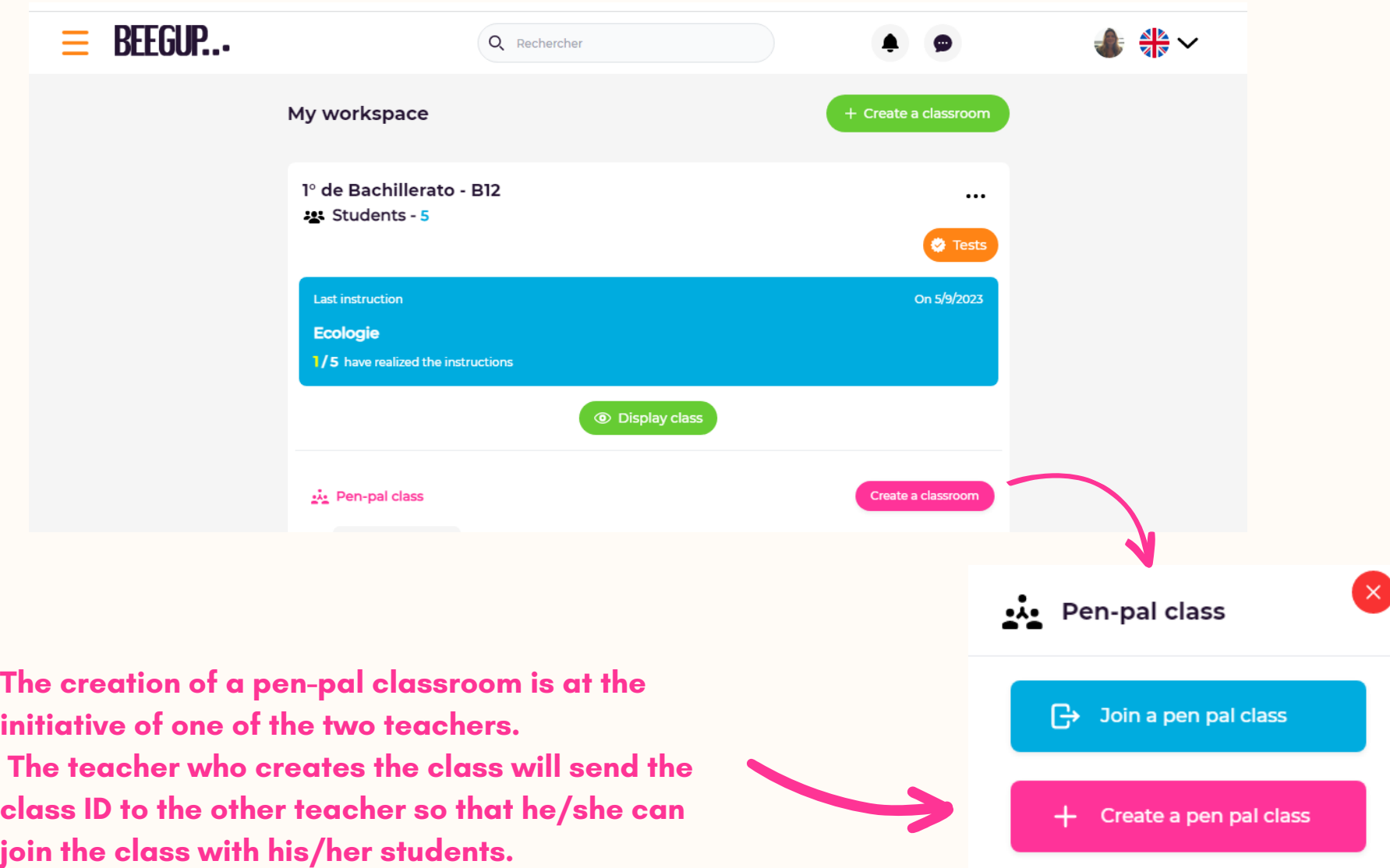

#### **Name the class and confirm to display the pen pal class in your classroom.**

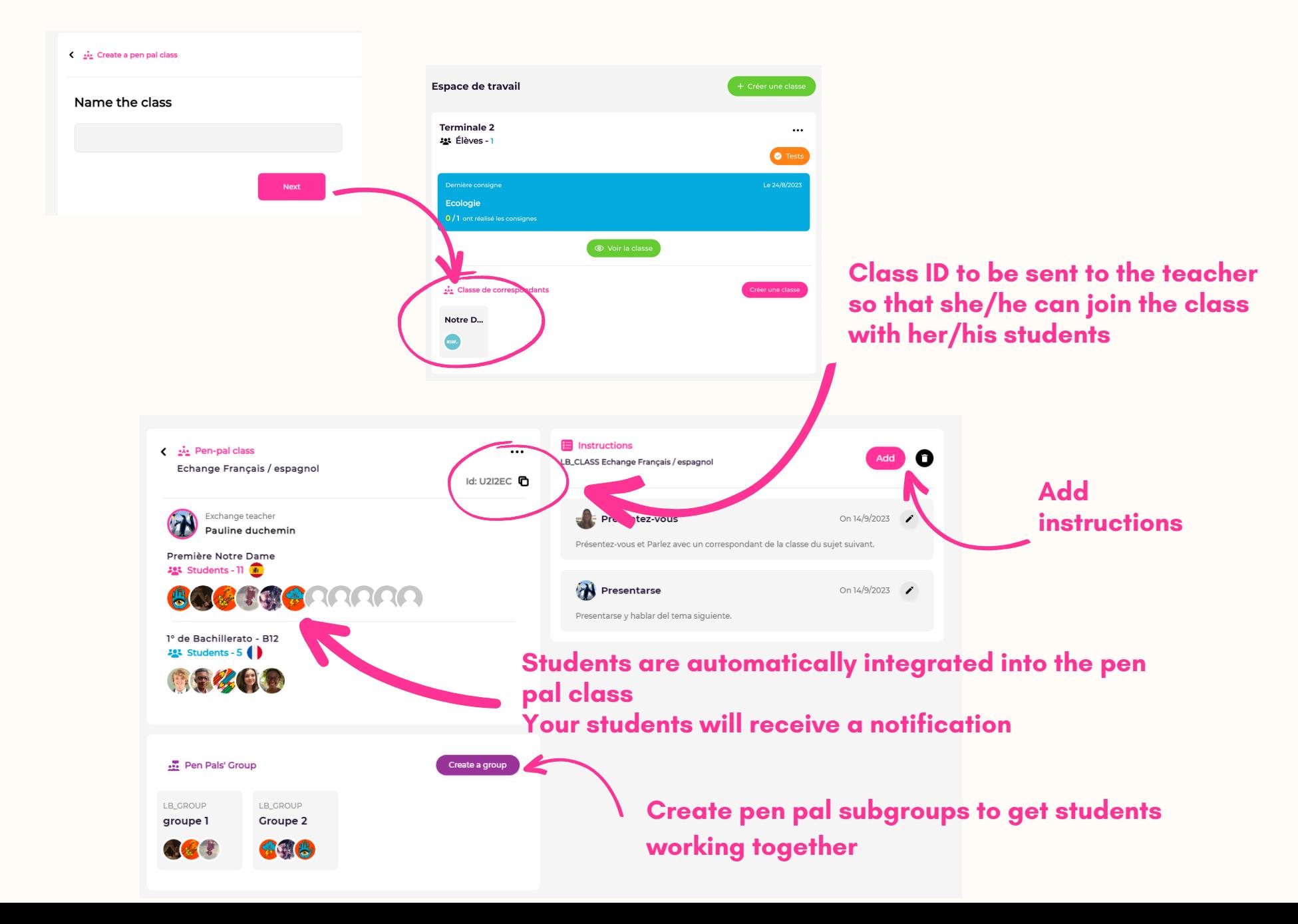

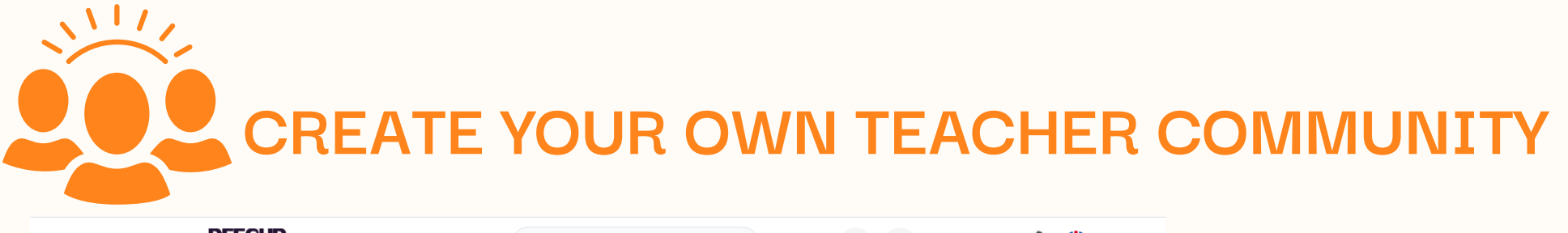

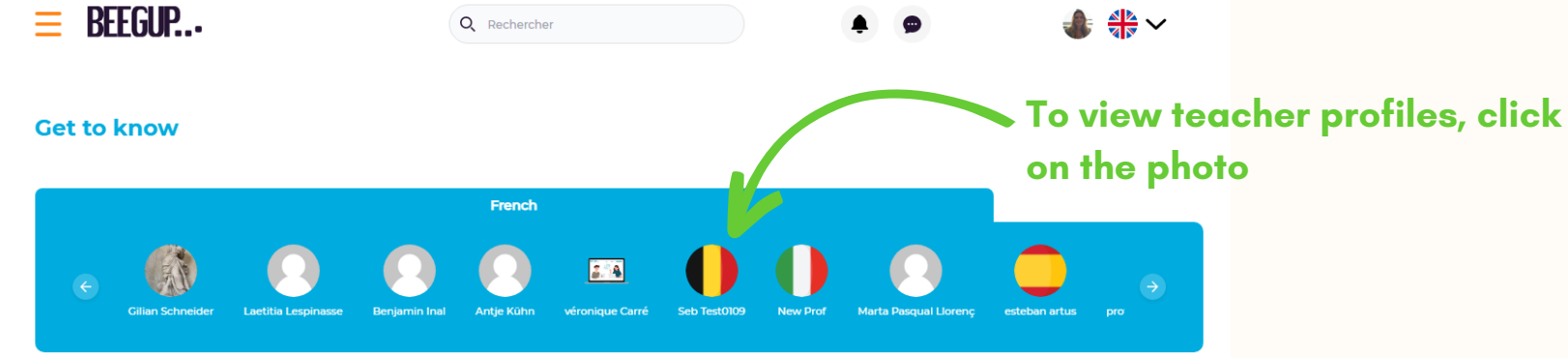

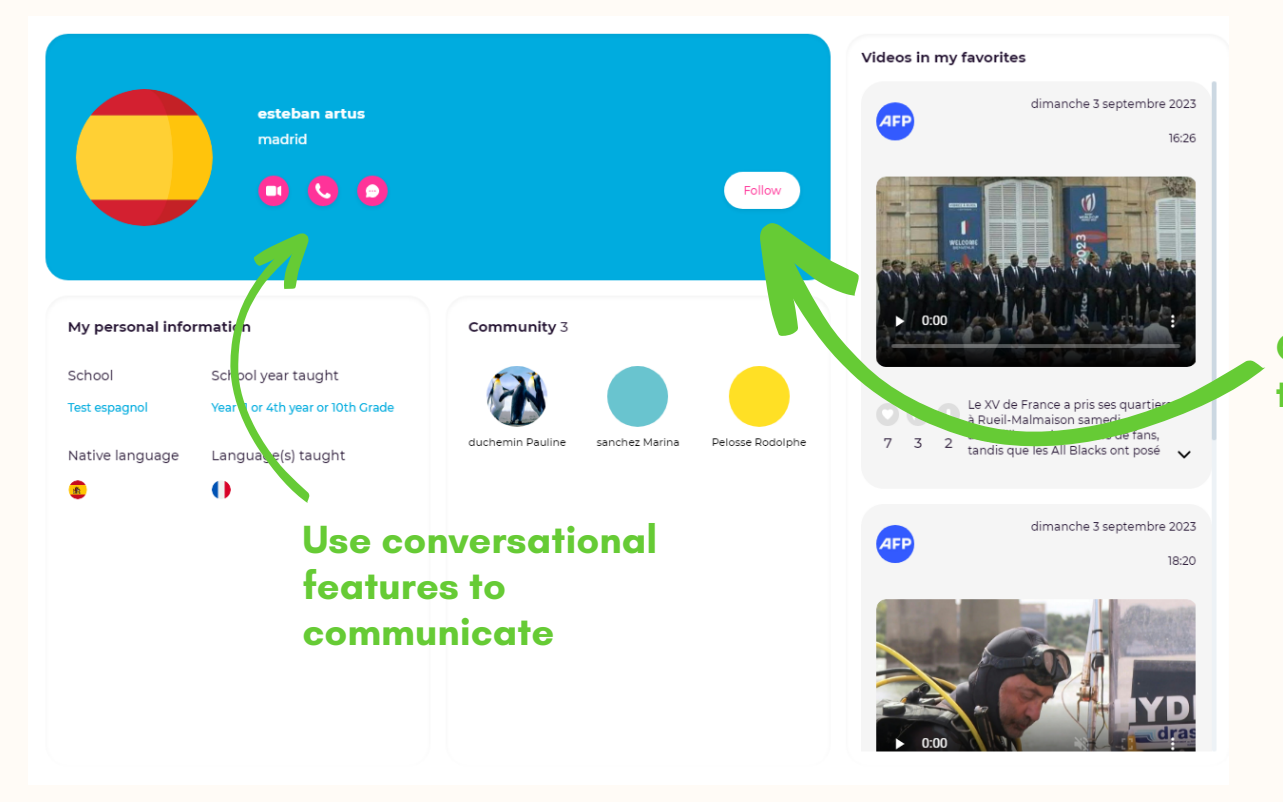

**Click on "Follow " to find the teacher in your community**

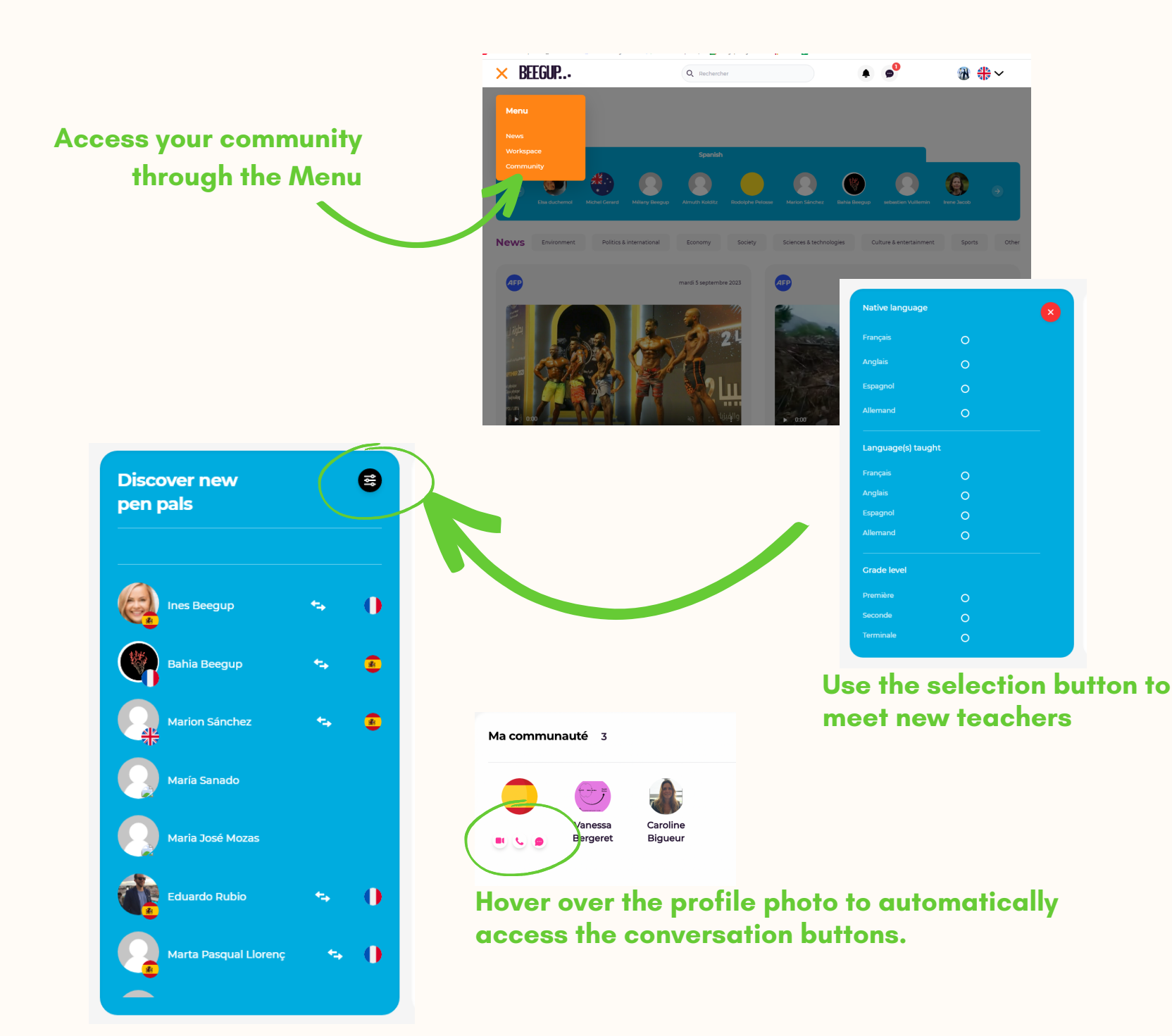

# **TEST MEASURE PROGRESS MONITOR STUDENTS' WORK**

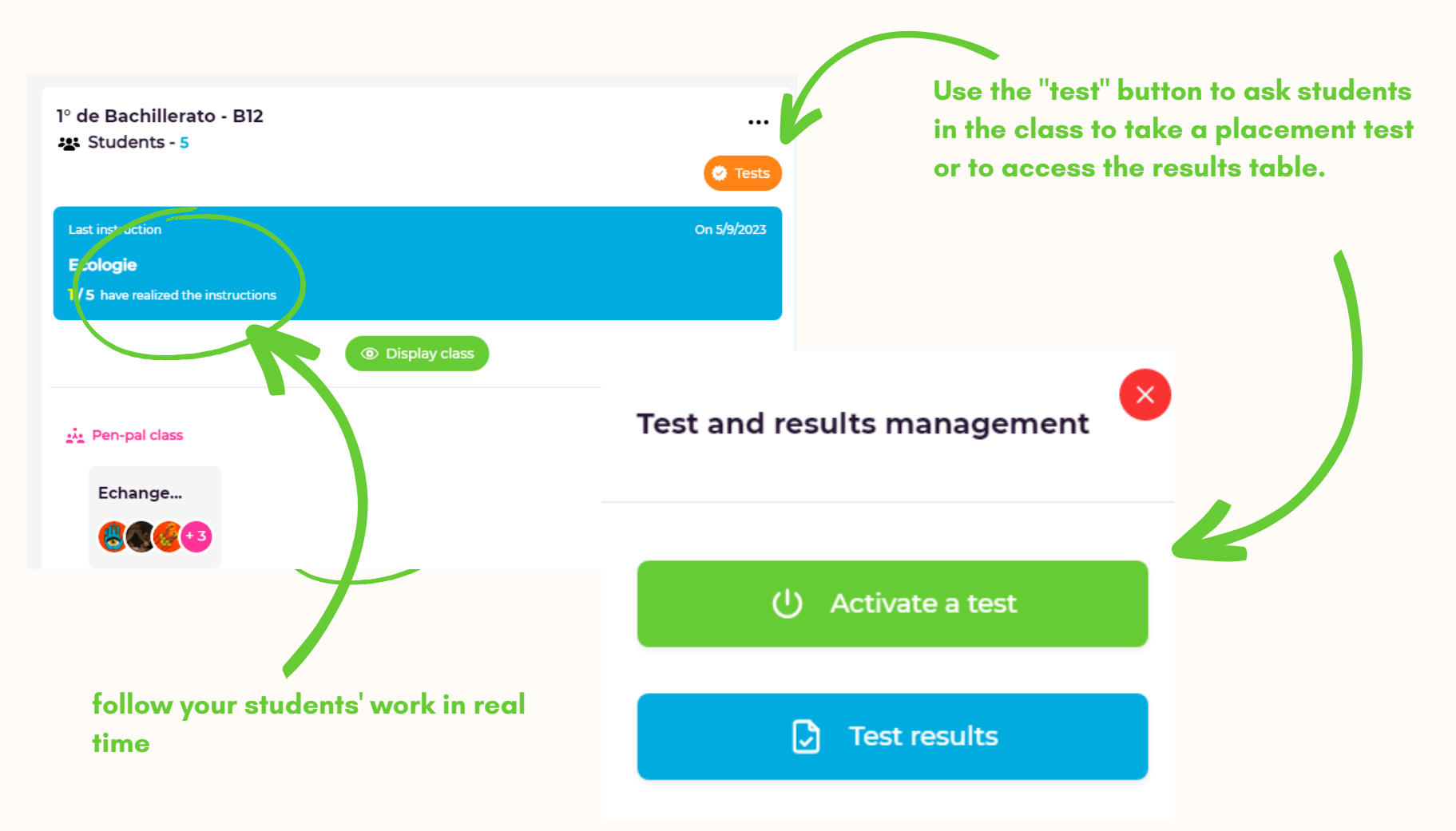

**If you have not subscribed to the license including placement tests, the "test" button will not be active.**

# **BEEGUP PROMOTES STUDENT AUTONOMY & MOTIVATION TO LEARN**

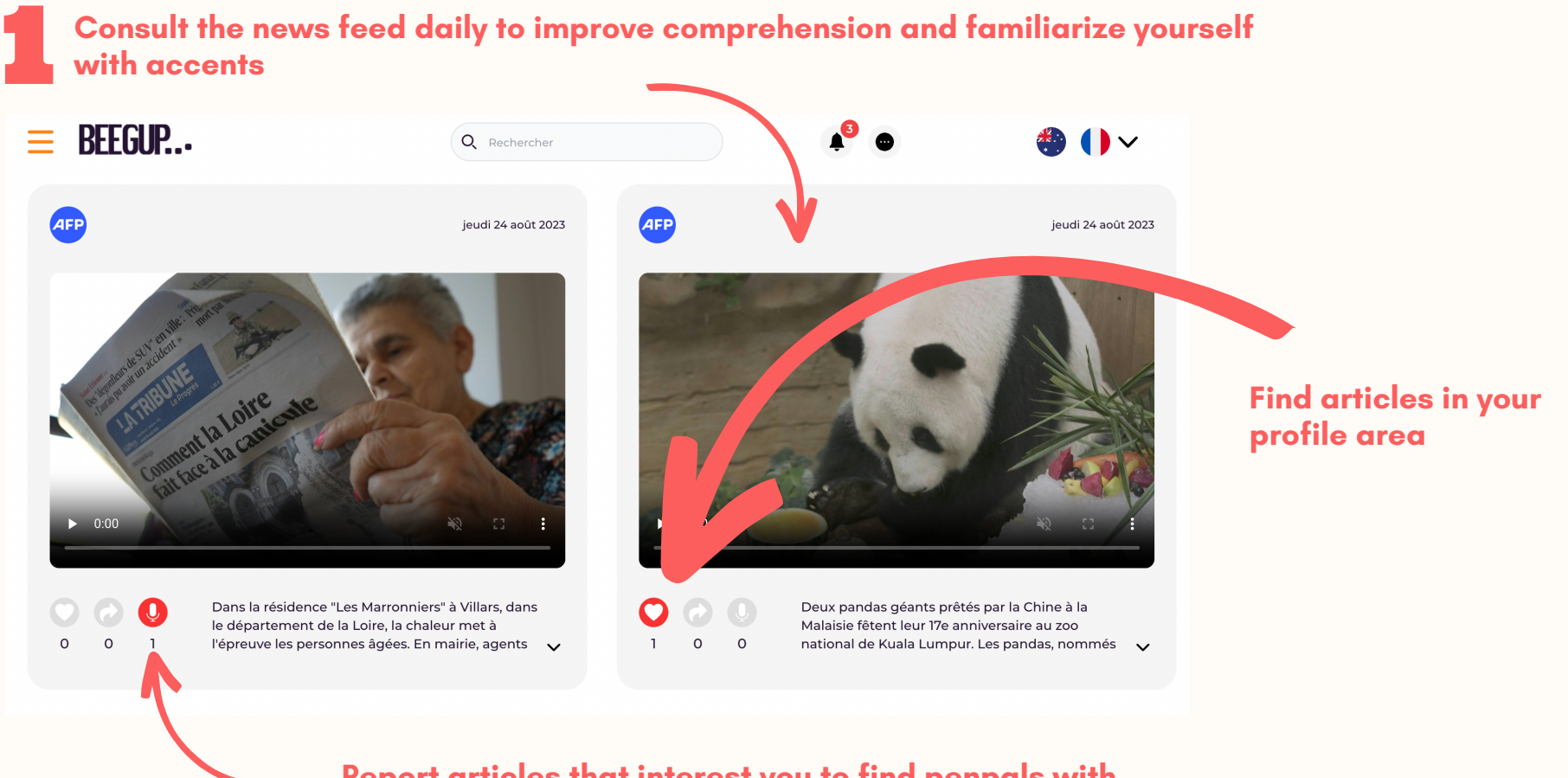

**Report articles that interest you to find penpals with similar interests**

Create your **Create your own pen-pal community to talk regularly with students who share the same interests, without being judged or graded.**

![](_page_13_Picture_1.jpeg)